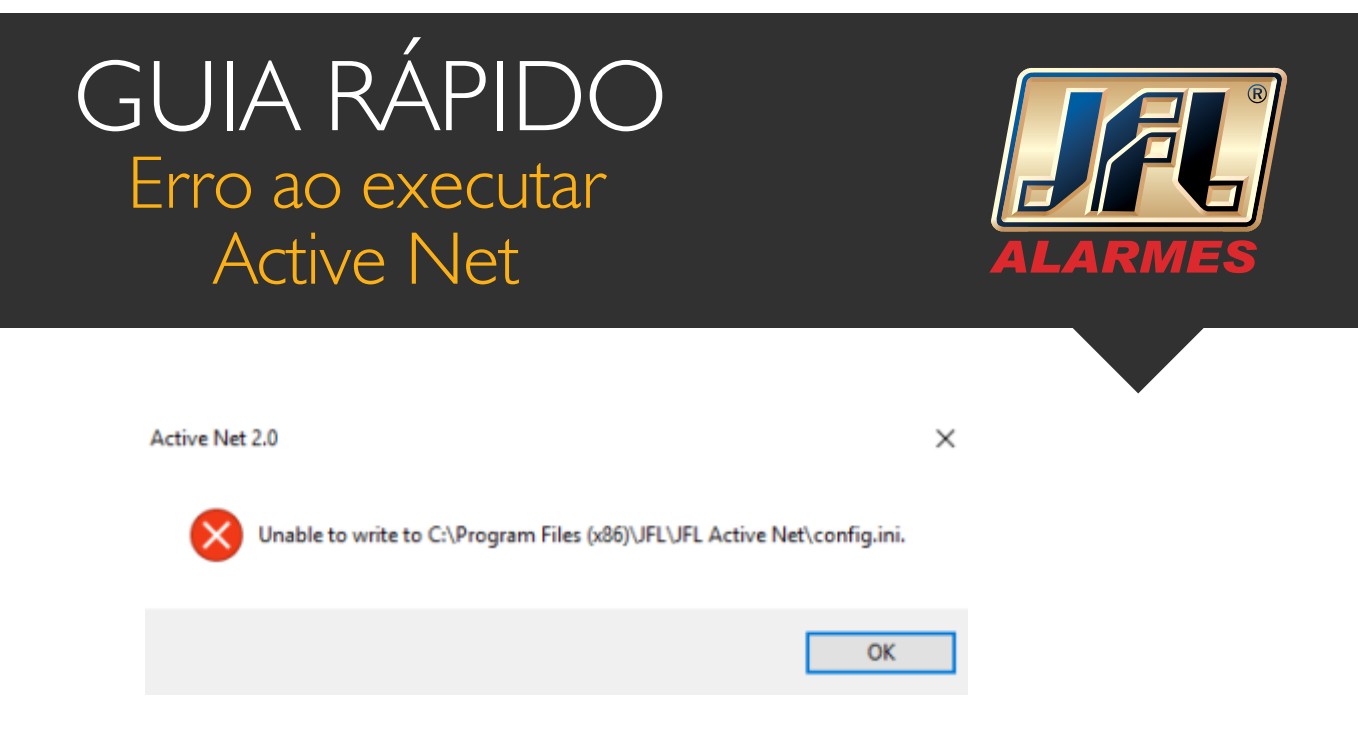

01 - Clique com o botão direito do mouse no ícone do programa e mande abrir local do arquivo.

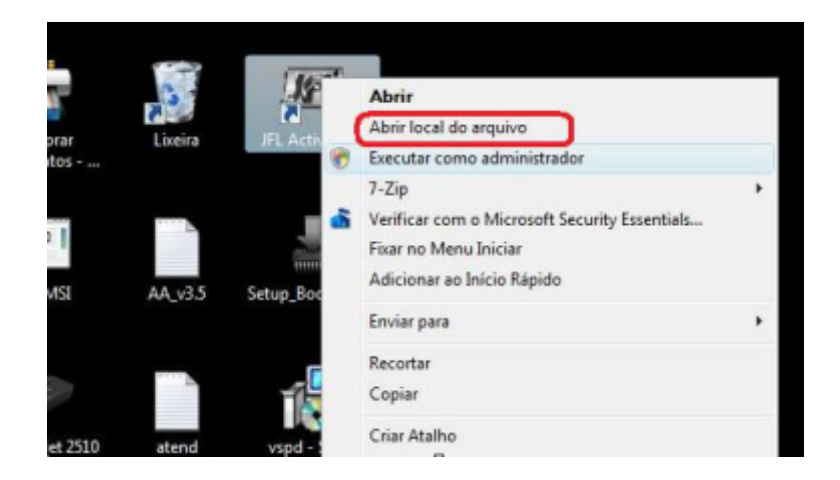

02 - Dentro do diretório do programa, clique com o botão direito do mouse sobre o "ActiveNet20"

**- Propriedades / Compatibilidade / Alterar configurações de todos os usuários / Executar este programa como administrador / Aplicar / OK / OK**

Repita o passo 2 para todos os aplicativos da Pasta.

## GUIA RÁPIDO Erro ao executar Active Net

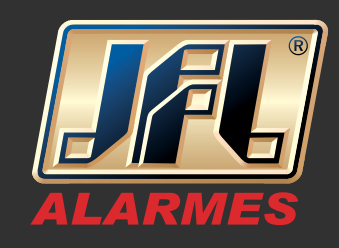

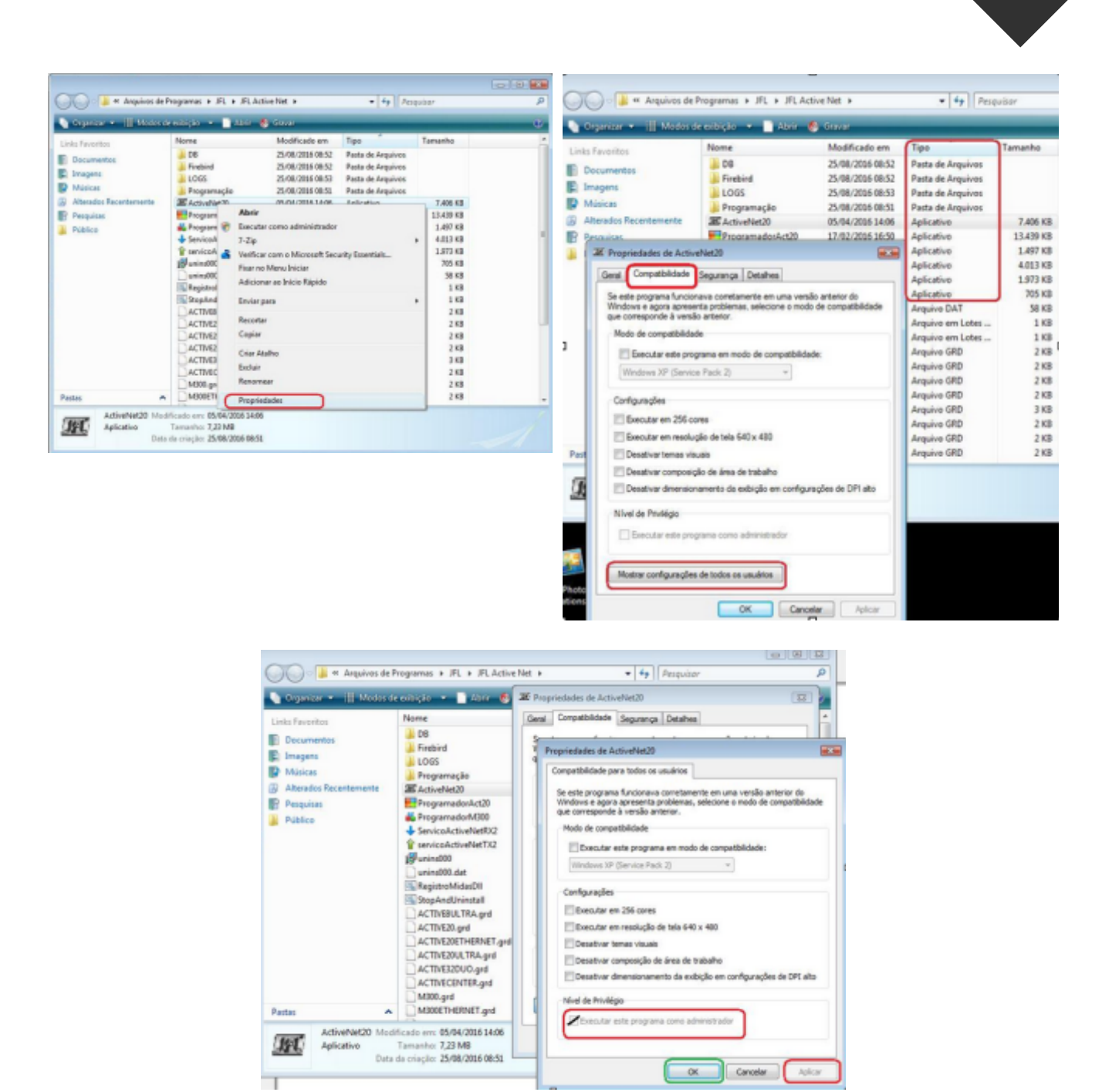

03 - Feche o diretório e execute o programa Active Net.

www.jfl.com.br